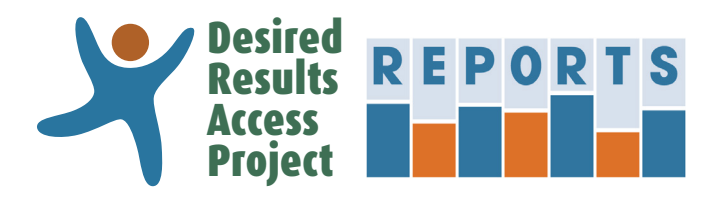

# **[DRAccessReports.org](http://DRAccessReports.org) User's Manual**

### **Contents**

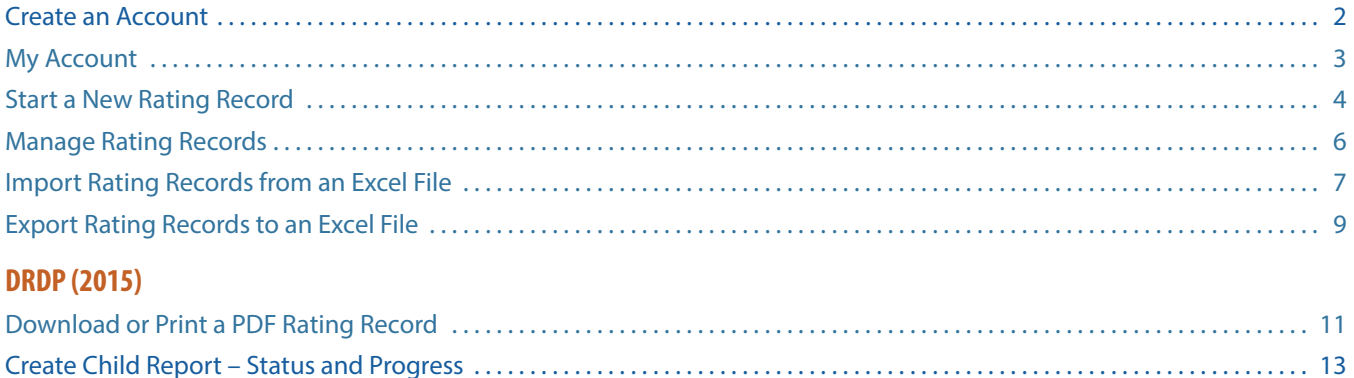

[Create Peer Reference Report – Status and Progress . . . . . . . . . . . . . . . . . . . . . . . . . . . . . . . . . . . . . . . . . . . . . . . . . . . . . . . . . . . . . . . . . 15](#page-14-0)

### **Introduction**

The Desired Results Access Project Reports online system [\(DRAccessReports.org\)](http://DRAccessReports.org) is a secure online database in which assessors can enter, review and generate reports from assessment data from the DRDP (2015) Information Pages and Rating Records. This resource is provided by the Desired Results Access Project to support Special Education teachers and providers who use or have used the DRDP instrument to assess children.

### **Who can/should use DRAccessReports?**

[DRAccessReports.org](http://DRAccessReports.org) is open to all users of the DRDP (2015) assessment tool, including:

- Special Education providers who assess children on the DRDP (2015) instrument
- SELPA Administrators and District Administrators

#### **What are the benefits of using DRAccessReports?**

- 24-hour access to your DRDP (2015) assessment data from any internet connected device.
- Information Page and Rating Record data is validated against CDE specified reporting requirements.
- Export feature packages data for reporting to DRAccessData.

### **What do I do if I have any trouble accessing the system?**

For assistance, contact the Desired Results Access Project:

- Phone: (800) 673-9220
- Email: [reports@draccess.org](mailto:reports%40draccess.org?subject=)

### <span id="page-1-0"></span>**Create an Account**

This section will help you create a new account in [DRAccessReports.org.](http://DRAccessReports.org)

**1**) Go to [DRAccessReports.org](http://DRAccessReports.org) and select "Create an account."

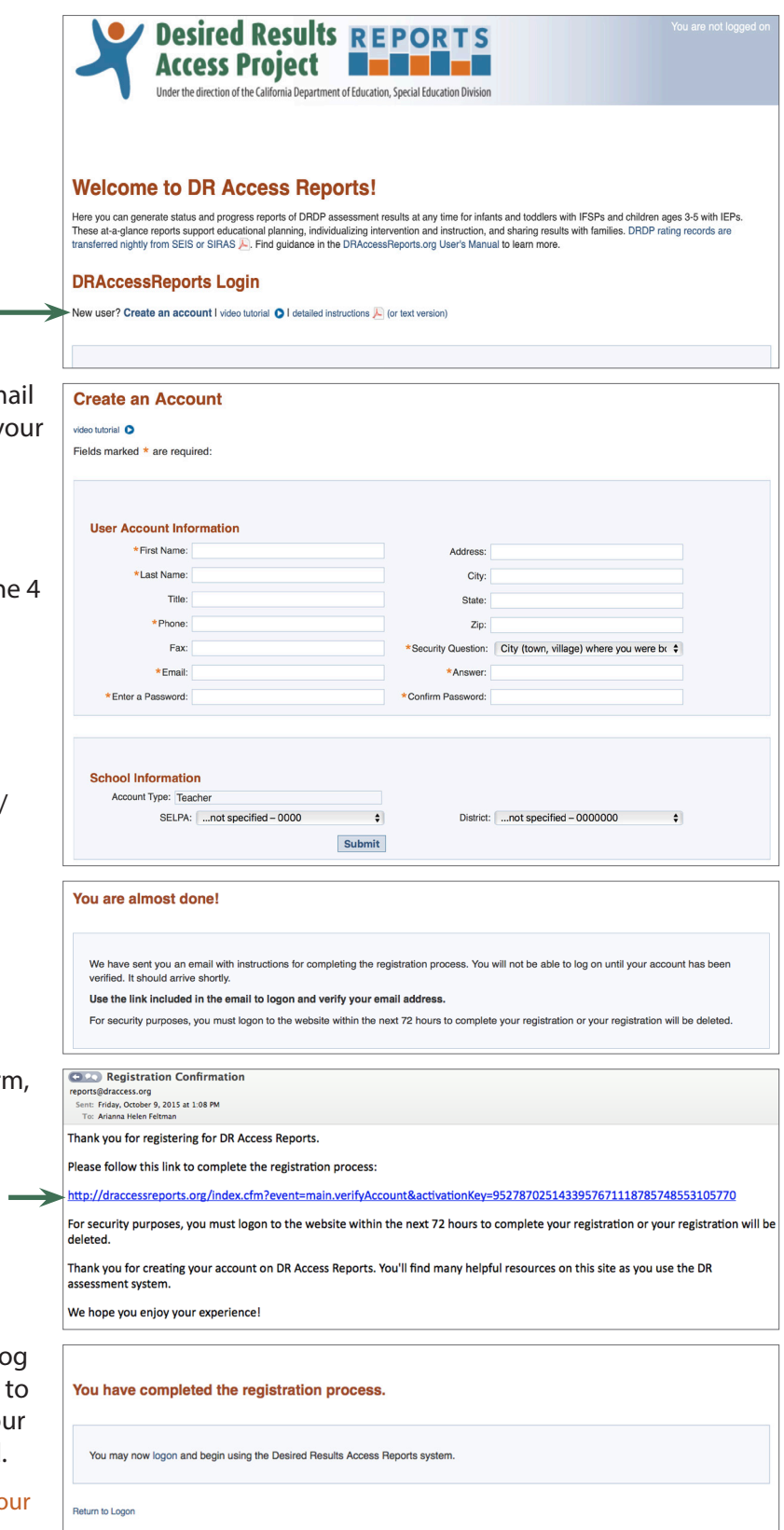

**2**) Complete the registration form. The email address that you provide will become your DRAccessReports login name.

For security reasons, your password:

- $\rightarrow$  Must be at least 8 characters
- $\rightarrow$  Must contain characters from 3 of the 4 categories:
	- Uppercase letters (A to Z)
	- Lowercase letters (a to z)
	- Numbers (0 to 9)
	- Special characters (e.g., #, %, &)
- $\rightarrow$  Must not be the same as your email/ username

#### Provide your SELPA and District information in order to auto-populate these fields on each child assessment.

- **3**) Once you complete the registration form, you will receive an email verifying your account. You must verify your account before you will be able to access the DRAccessReports system via the email verification link.
- **4**) After verifying your account, you may log into your account at any time by going to [DRAccessReports.org](http://DRAccessReports.org) and providing your registered email address and password.

Be sure to logoff when you have finished your session to ensure that your data is secure.

# <span id="page-2-0"></span>**My Account**

This section will help you make any necessary changes to your personal account information.

**1**) Log in to your user account at [DRAccessReports.org](http://DRAccessReports.org)

Select "My Account" in the top right corner of the screen.

**2**) On the My Account page you can review and edit personal contact information. To edit a field, place your cursor in the desired field.

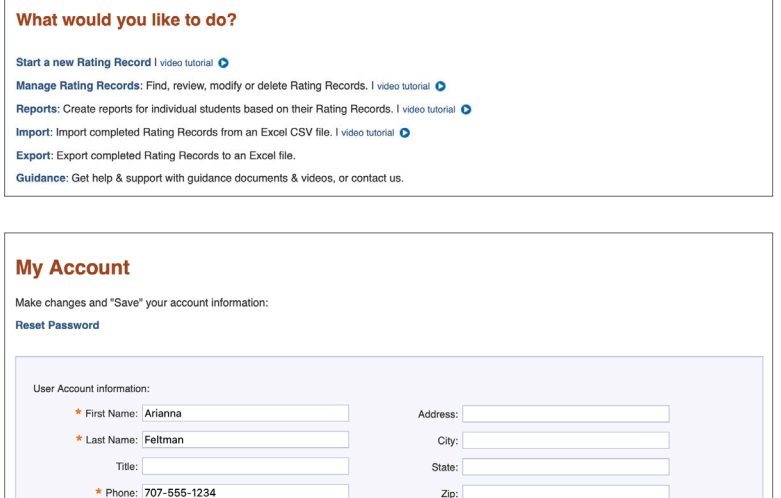

\* Security Question: Make/model of your first car

District: DRAccess Project - 9001000

\* Answer: \*\*\*\*\*

 $\bullet$ 

 $\bullet$ 

Home Rating Records Reports Import Export C Guidance

For use with infants, toddlers, and preschool age children in Special Education programs

**Desired Results REPORTS** 

**Access Project Entrance** Under the direction of the California Department of Education, Special Education Division

Fax:

Program information Account Type: TEACHER

∍

\* Email: arianna.feltman@draccess.org

SELPA: DRAccess Project - 9001

Save Cancel

**3**) After reviewing and editing your account information, select "Save" to verify that the information is complete and accurate and to finalize your account changes.

Be sure to logoff when you have finished your session to ensure that your data is secure.

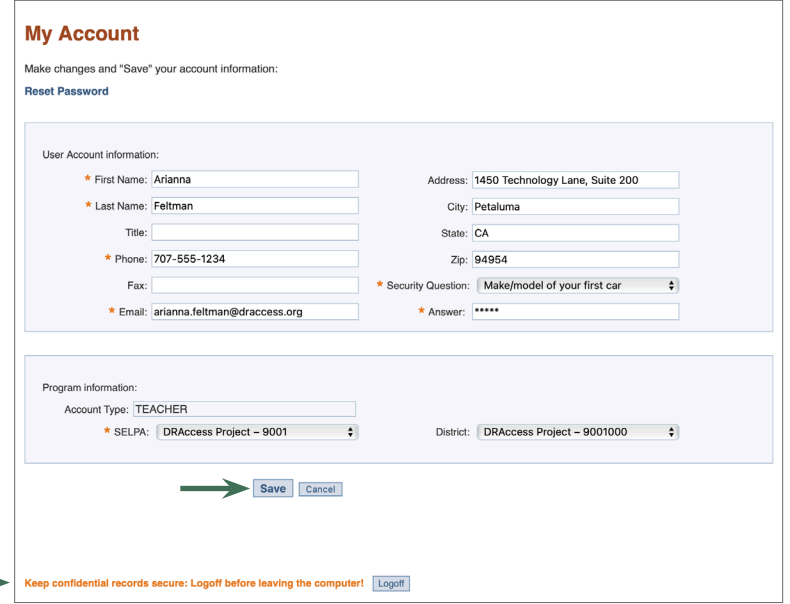

My Account . LOGOFF

## <span id="page-3-0"></span>**Start a New Rating Record**

This section will help you enter a new Rating Record into the reports system, including all data from the Information Page and Rating Record.

- **1**) Log into your account:
	- a. Go to: [DRAccessReports.org](http://DRAccessReports.org)
	- b. Type in your email address and password and click "Login."
- **2**) Under "What would you like to do?" select "Start a new Rating Record."

To find and complete a record that you began but did not complete, refer to the section on Managing Rating Records in this document.

- **3**) From the drop-down list, choose the assessment period for which you wish to enter a child's Rating Record and then select "Select."
- **4**) Enter the information from the child's DRDP (2015) Information Page.

Indicate if you will be including this child's Rating Record in your official data reporting to CDE for the current assessment period by selecting either "on" or "off." *Note: If you select "on", the system will automatically validate fields of the Rating Record to match the Technical Assistance Guidelines (TAG).*

Items marked with an asterisk (**\***) denote required fields depending on whether DR Access Data validation mode is on or off.

In order to link child records, ensure the data entered in fields 1-6 match previous and future assessments.

Select "Save and Continue" to save the data and continue to the next screen.

After successfully linking records, the system will display the total number of assessments associated with the child.

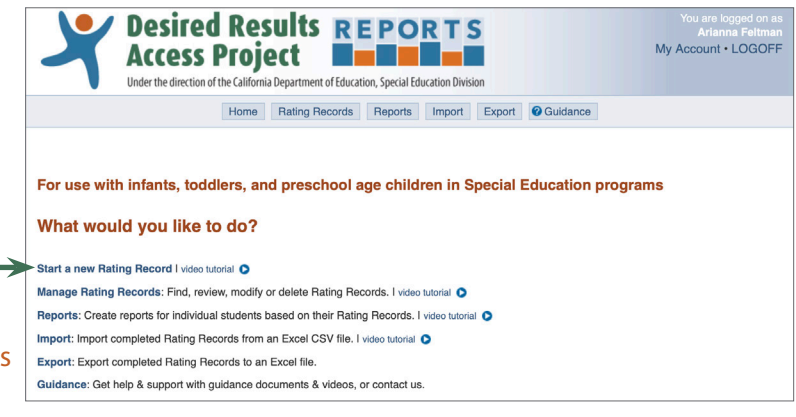

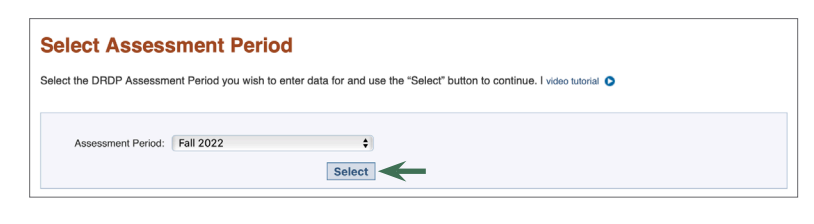

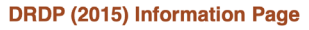

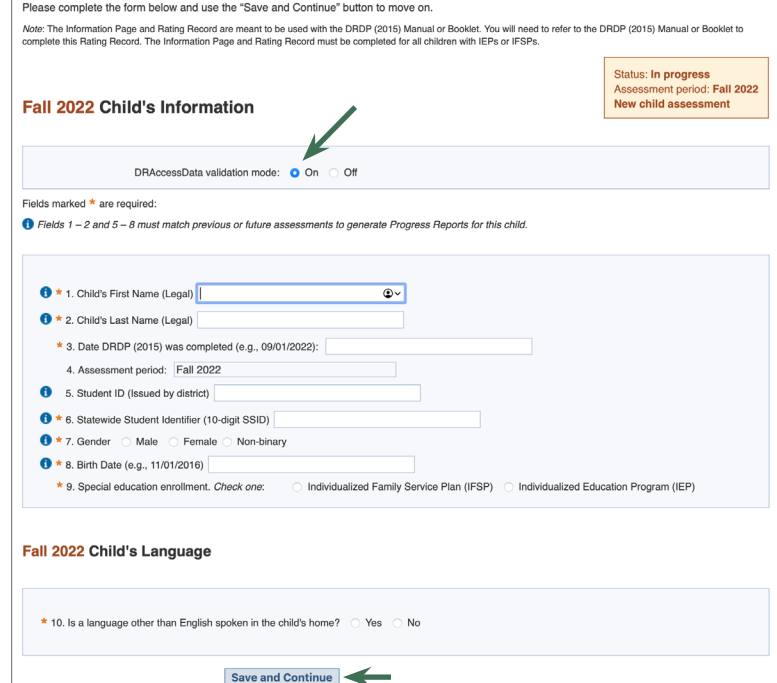

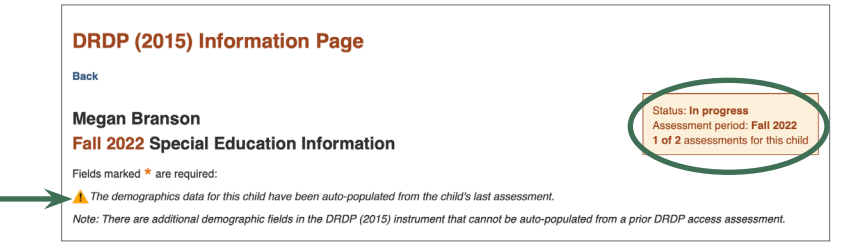

**5**) After entering the information from the child's DRDP (2015) Information Page, enter the ratings for each of the measures on the child's Rating Record.

If a preschool-age child has not yet mastered the first developmental level, select "Not Yet."

If a measure is marked "emerging," check "EM".

If a measure is marked "unable to rate," check "UR."

Select "Save and Continue" to save the data for each screen.

**6**) After entering the information from the child's Information Page and Rating Record, review the information on the "Check and Confirm" page.

To edit information on this page, select the corresponding heading above it – for example, to edit the record's SELPA Code click on the header "Program Information."

**7**) After reviewing, and if necessary, editing the information to verify that the data is complete and accurate, select "Accept" to finalize the Rating Record.

Be sure to logoff when you have finished your session to ensure that your data is secure.

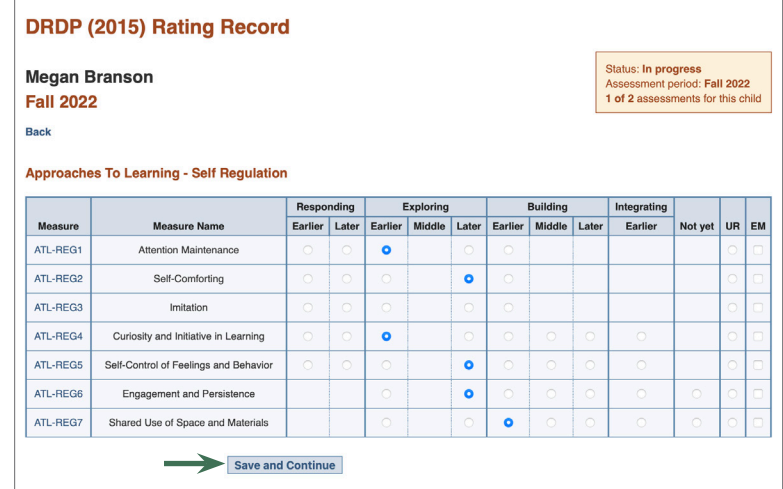

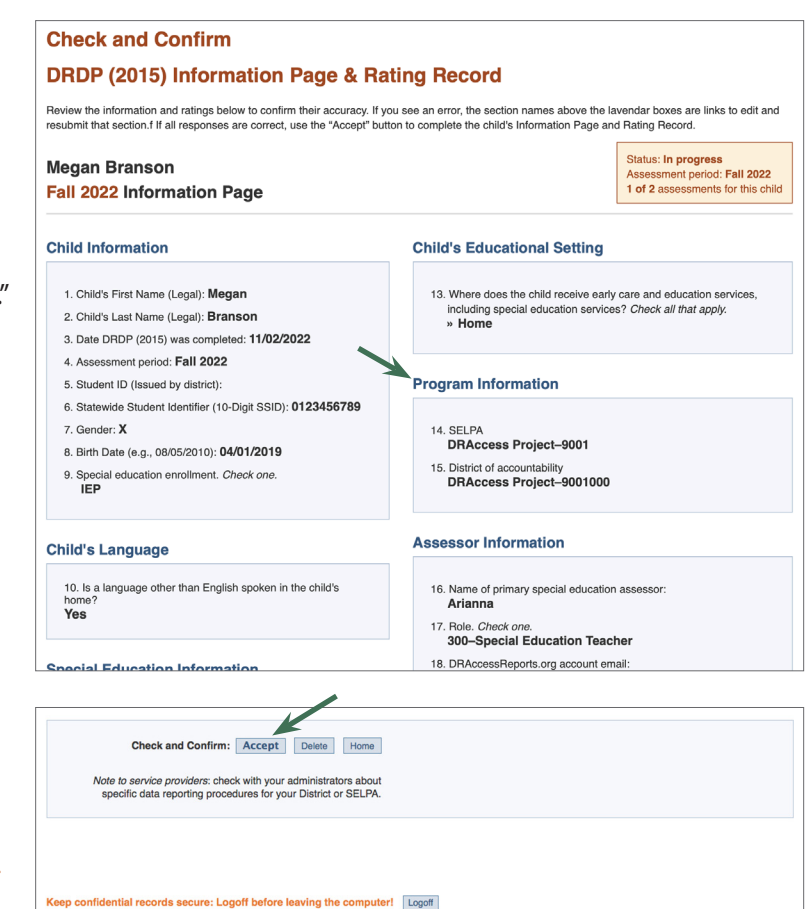

# <span id="page-5-0"></span>**Manage Rating Records**

This section will help you manage your Rating Records in the reports system. This menu option allows you to find, review, edit, and delete any of your saved Rating Records.

**1**) Log in to your user account at [DRAccessReports.org](http://DRAccessReports.org)

**To find records in the system**, select "Manage Rating Records" from the Home Page or the top of any screen.

**2**) Specify as many search criteria as you wish and then select "Search".

#### **Scroll down for the list of search results.**

You **do not** need to complete any fields in the search box to find a record. *Simply scroll down for all of your rating records in your most current assessment period.* To view all your records in the system, change the Assessment Period to "All Assessment Periods..."

- **3**) Choose the record you wish to edit by selecting the child's name. This will take you to the "Check and Confirm" page. From this page you can review and edit information or continue a Rating Record already in progress (see step 6 under "Start a  $\perp$ New Rating Record").
- **4**) After reviewing and editing the Information Page and Rating Record, select "Accept" to verify that the data is complete and accurate and finalize the Rating Record.
- **5**) **To delete a Rating Record**, select "Delete" at the bottom of the "Check and Confirm" page.

Confirm the deletion on the next screen by selecting "Delete" again.

Be sure to logoff when you have finished your session to ensure that your data is secure.

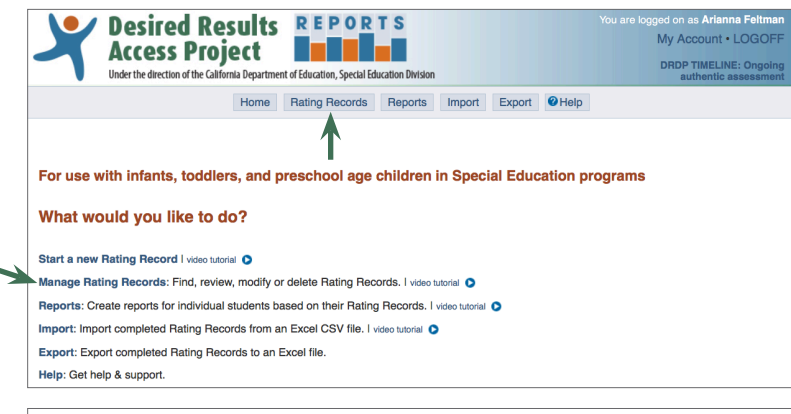

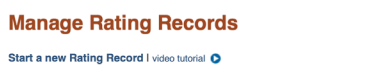

Transferring DRDP Data from SEIS and SIRAS Systems to DR Access Reports PDF A (138kb, English)

#### **Rating Record Search**

Search results are displayed below. To refine the results, specify as many criteria as you wish and submit using the "Search" button.

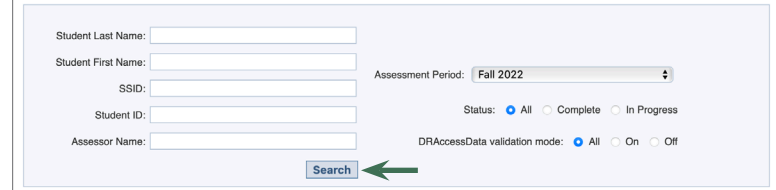

#### Rating Record Search: returned 3 child assessments

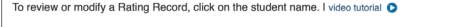

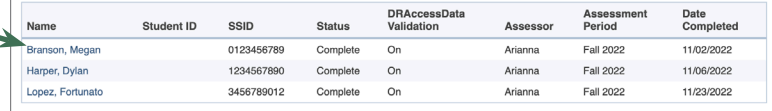

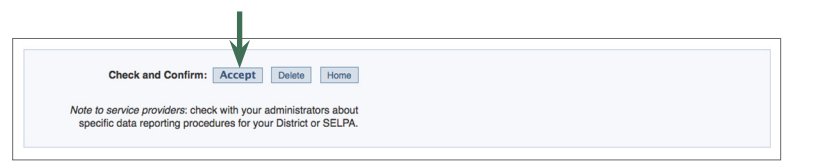

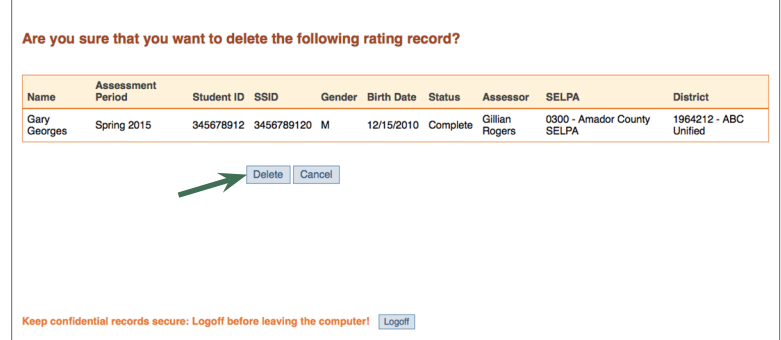

### <span id="page-6-0"></span>**Import Rating Records**

This section will help you import your DRDP (2015) records into DRAccessReports from other MIS systems, such as SEIS.

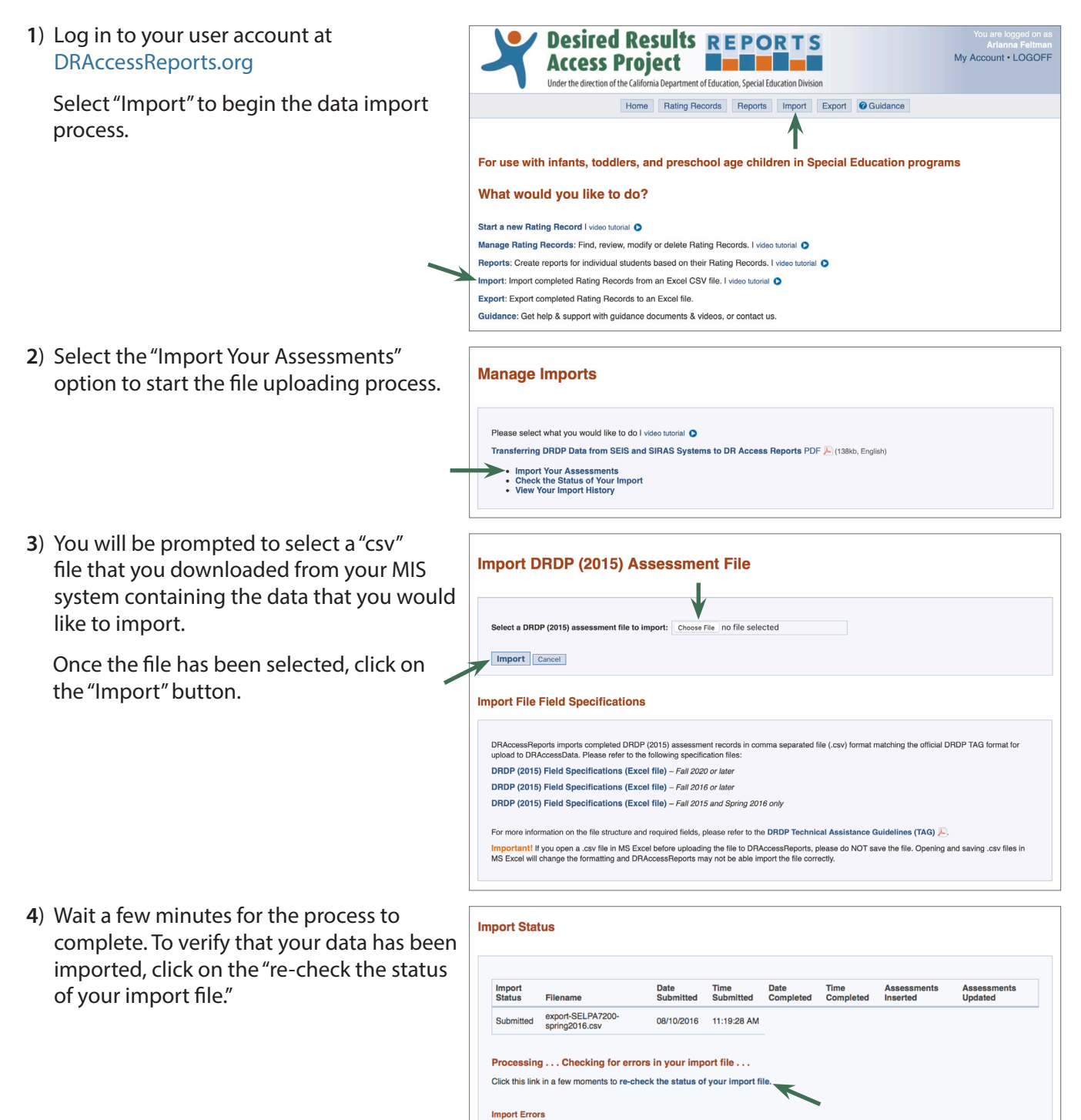

Child

**Student Id** 

**SSID** 

**Birthdate** 

Gender

Cycle

**Type** 

**5**) If your data has been successfully imported, you will get an "Import Status" report indicating that the process has been completed with no errors.

Be sure to logoff when you have finished your session to ensure that your data is secure.

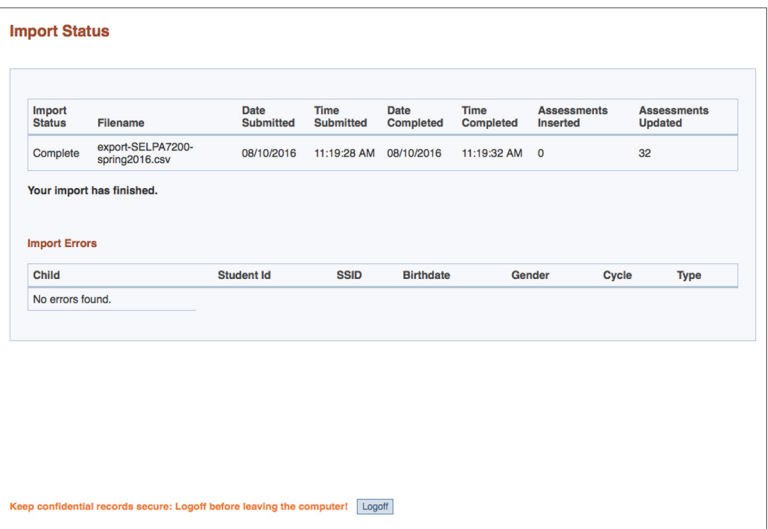

# <span id="page-8-0"></span>**Export Rating Records**

This section will help you export assessment records to the official CDE TAG format for upload to CASEMIS.

**1**) Log in to your user account at [DRAccessReports.org](http://DRAccessReports.org)

Select "Export" to begin the data export process.

**2**) Select the assessment period that you would like to view from the drop-down menu.

Select whether you wish to export all records for that assessment period or only those that have been validated for DRAccessData.

Select whether you wish to export all records or only infant/toddler or preschool records.

Select "Download."

**3**) Wait for your browser to download the assessment records file. You will be prompted to open or save an Excel spreadsheet to your computer. Select "Save" to save the file to your computer and upload to DRAccessData for data reporting using the Technical Assistance Guidelines available at [DRAccessData.org/](https://draccessdata.org/pdf/DRAccessDataTAG.pdf) [pdf/DRAccessDataTAG.pdf](https://draccessdata.org/pdf/DRAccessDataTAG.pdf)

Please take the necessary precautions to guarantee the confidentiality of this report.

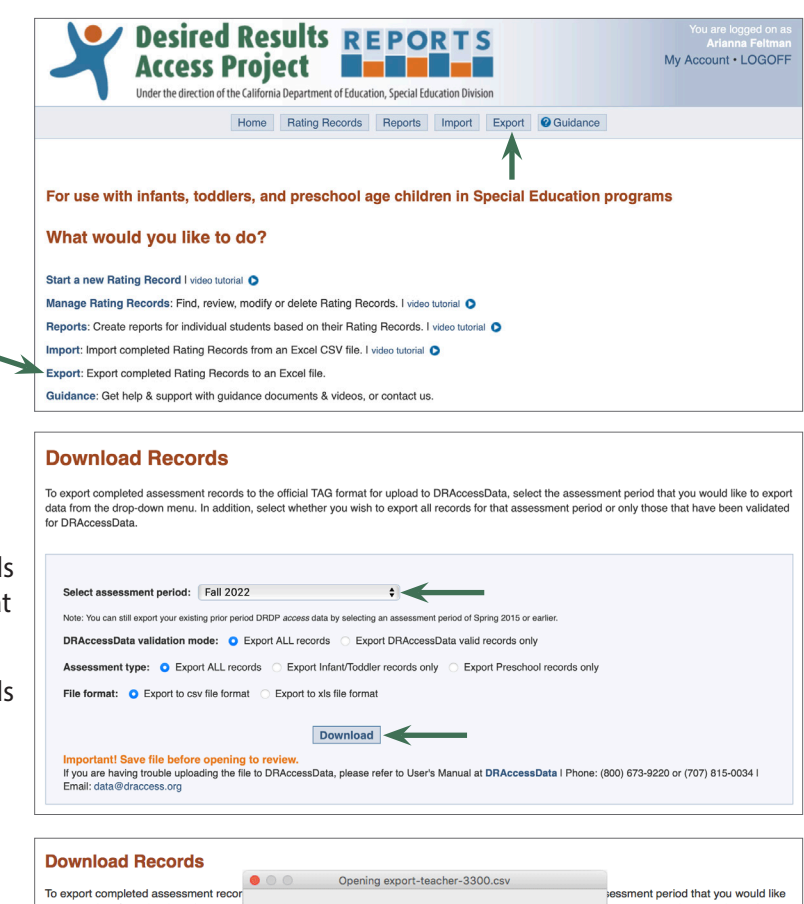

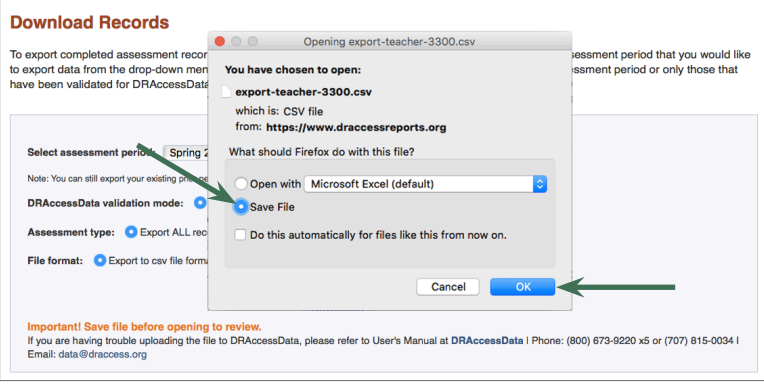

**4**) To review the file, you can open the Excel spreadsheet from your computer. Excel presents the assessment data for all Rating Records in the selected assessment period.

The spreadsheet contains each child's demographic data followed by the ratings for each Measure from the child's Rating Record.

**Do not make any edits to this information in the Excel file.** You must return to DRAccessReports.org and make any changes through the online system.

**5**) After you review the information, upload the file to DRAccessData for data reporting using the Technical Assistance Guidelines available at [DRAccessData.org/pdf/](https://draccessdata.org/pdf/DRAccessDataTAG.pdf) [DRAccessDataTAG.pdf](https://draccessdata.org/pdf/DRAccessDataTAG.pdf) For additional information about data reporting to CDE, please visit [DRAccessData.org](http://DRAccessData.org)

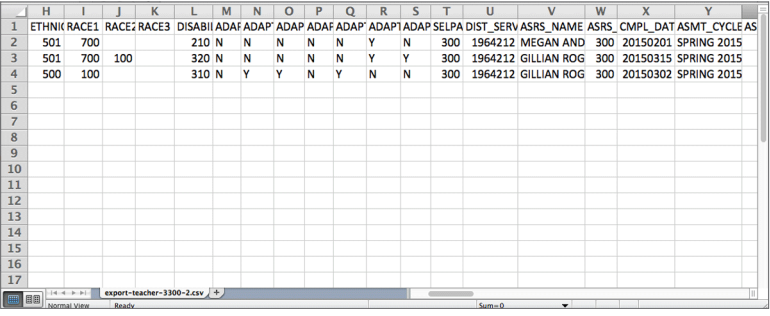

## <span id="page-10-0"></span>**Download or Print a PDF Rating Record for the DRDP (2015)**

This section will help you produce a PDF report of the Information Page and Rating Record based on your assessment data.

- **1**) Log into your account:
	- a. Go to: [DRAccessReports.org](http://DRAccessReports.org)
	- b. Type in your email address and password and click "Login."
- **2**) Under "What would you like to do?" select "Reports."
- **3**) On the "Manage Reports" page, choose "Rating Record" under DRDP (2015) Reports.

**4**) Specify as many criteria as you wish and then select "Search".

#### **Scroll down for the list of search results.**

You **do not** need to complete any fields in the search box to find a record. *Simply scroll down for all of your rating records in your most current assessment period.* To view all your records in the system, change the Assessment Period to "All Assessment Periods..."

**5**) Choose the PDF you wish to download and/ or open by selecting the PDF link next the child's name.

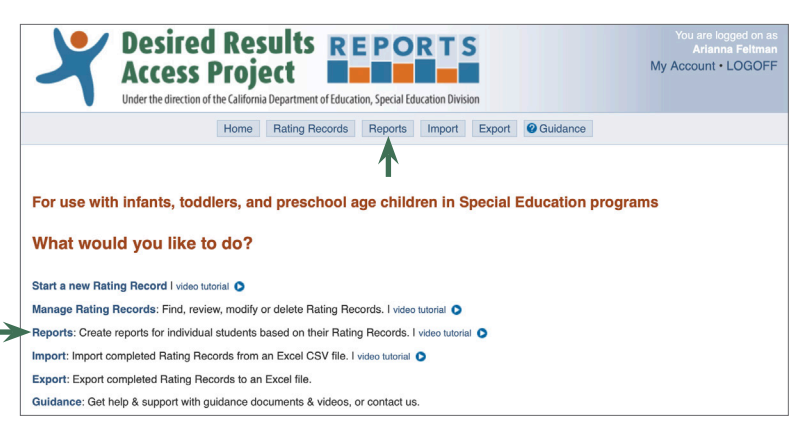

#### **Manage Reports**

Here you can generate PDFs of Rating Records, Child Status or Progress Reports, Peer Reference Reports, and Group Reports to analyze child DRDP<br>(2015) assessment data.

Select the link for the report you would like and follow the steps to generate that report. Transferring DRDP Data from SEIS and SIRAS Systems to DR Access Reports PDF (138kb, English)

Which report would you like to create?

DRDP (2015) Reports | video tutorial O

Rating Record: Produce Rating Record PDFs for individual child assessment results. Child Report: Produce child status and progress reports that include both domain scores and measure-level scores. Peer Reference Reports: Produce child status and progress reports by 12 month age bands.

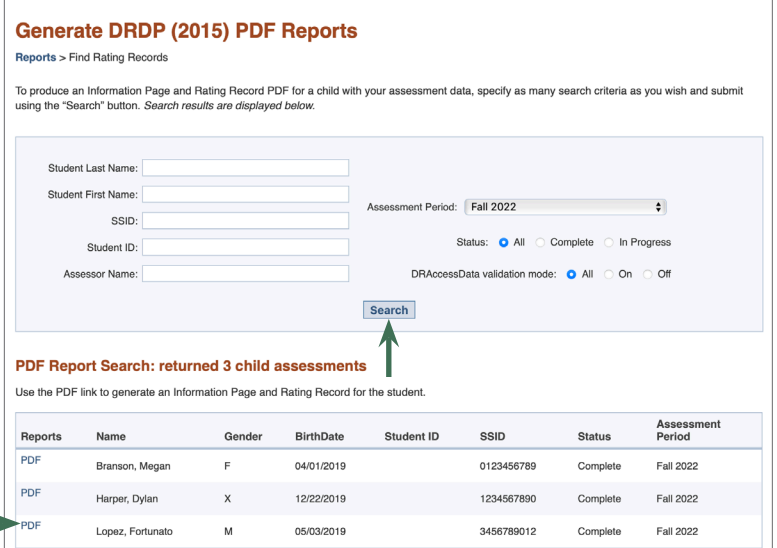

**6**) Wait for your browser to download the report file. You may be prompted to open or save an Adobe PDF file to your computer. Please take the necessary precautions to guarantee the confidentiality of this report.

Some browsers may automatically open the PDF in a new browser window or tab. You can save it from the "File" menu.

- **7**) When you open the report, you will see the information for the specified assessment period.
- **8**) This file can be saved to your computer and shared with other service providers, administrators, and families.

Take the necessary precautions to guarantee the confidentiality of this report.

#### **Generate DRDP (2015) PDF Reports** Reports > Find Rating Records To produce an Information Page and Rating Record PDF for a child with your assessment data, specify as many search criteria as you wi using the "Search" button. Search results are displayed below Save As: Fall2022\_RR\_Harper\_Dylan.pdf Studen  $\overline{A}$  Applications Tags: Stude **Documents** ⊙ Downloads ( )  $\equiv \cdot$  <sup>355</sup> × **c** Downloads ● Q Search  $\begin{tabular}{|c|c|} \hline \quad \quad & \quad \quad & \quad \quad \\ \hline \quad \quad & \quad \quad & \quad \quad \\ \hline \quad \quad & \quad \quad & \quad \quad \\ \hline \quad \quad & \quad \quad & \quad \quad \\ \hline \end{tabular}$ **Name**  $\lambda$  Size Kind Date Modified export-teacher-3300.csv 3KB CSV Document Today at 6:15 PM  $\Box$  RPDC-DR-0... export-teacher-3300(1).csv 38 CSV Document Today at 6:18 PM<br>
3 Fall2022\_RR\_Branson\_Megan.pdf 610 KB PDF Document Today at 6:36 PM  $\oplus$  LAKSHMI Print 2022\_RR\_Harper\_Dylan.pdf<br>
Print 2022\_RR\_Harper\_Dylan.pdf<br>
Print 2022\_RR\_Lopez\_Fortunato.pdf 610 KB PDF Document Today at 6:36 PM<br>610 KB PDF Document Today at 6:36 PM PDF Rep • Red New Folder Cancel Save • Orange Use the PDF Assessment<br>Period Gender BirthDate Student ID SSID Reports Name Status PDF Branson, Megan  $F$ 04/01/2019 0123456789 Complete Fall 2022 PDF 12/22/2019 1234567890 Harper, Dylan  $\times$ Fall 2022 Complete Lopez, Fortunato 05/03/2019 3456789012  ${\mathbb M}$ Complete Fall 2022

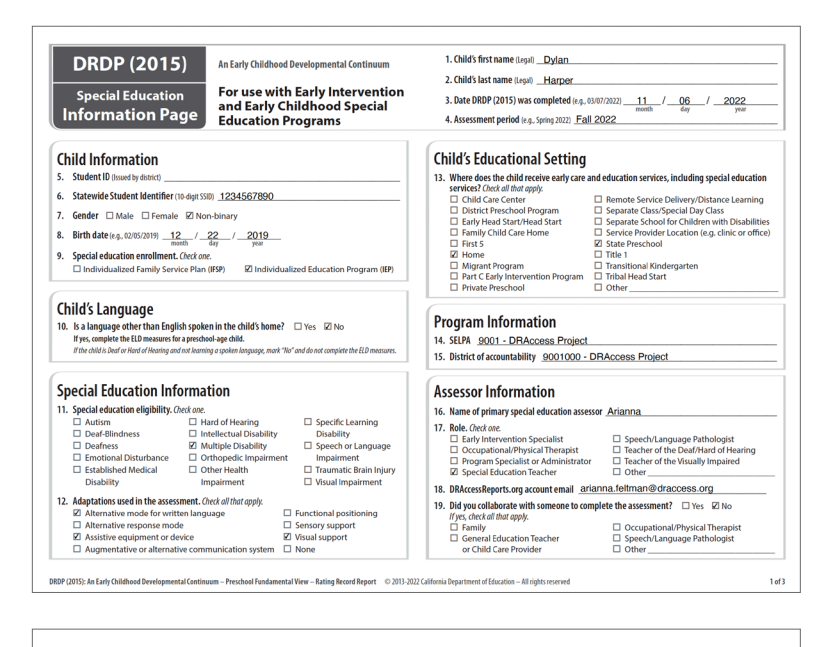

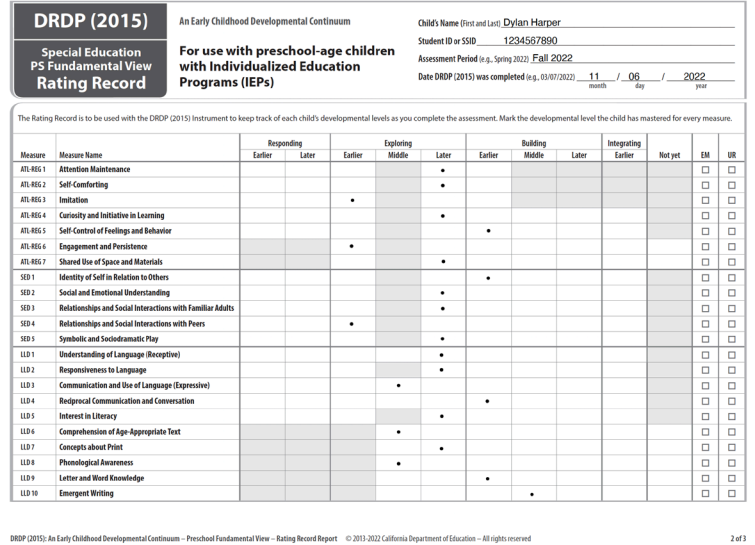

# <span id="page-12-0"></span>**Create DRDP (2015) Child Report – Status and Progress**

This section will help you generate Child Status Reports for the DRDP (2015).

**1**) Log into your account: **Desired Results REPORTS** My Account . LOGOFF **Access Project Entrance** a. Go to: [DRAccessReports.org](http://DRAccessReports.org) Under the direction of the California Department of Education, Special Education Division b. Type in your email address and password Home Rating Records Reports Import Export OGuidance and click "Login." For use with infants, toddlers, and preschool age children in Special Education programs **2**) Under "What would you like to do?" What would you like to do? select "Reports." Start a new Rating Record | video tutorial O Manage Rating Records: Find, review, modify or delete Rating Records. I video tutorial Reports: Create reports for individual students based on their Rating Records. I video tutorial Import: Import completed Rating Records from an Excel CSV file. I video tutorial Export: Export completed Rating Records to an Excel file. Guidance: Get help & support with guidance documents & videos, or contact us. **3**) On the "Manage Reports" page, choose **Manage Reports** "Child Report" under DRDP (2015) Reports. .<br>Here you can generate PDFs of Rating Records, Child Status or Progress Reports, Peer Reference Reports, and Group Reports to analyze child DRDP (2015) assessment data Select the link for the report you would like and follow the steps to generate that report. Transferring DRDP Data from SEIS and SIRAS Systems to DR Access Reports PDF (138kb, English) Which report would you like to create? DRDP (2015) Reports I video tutorial O Rating Record: Produce Rating Record PDFs for individual child assessment results Child Report: Produce child status and progress reports that include both domain scores and measure-level scores Peer Reference Reports: Produce child status and progress reports by 12 month age bands.

Spring 2022

 $\overline{ }$  Fall 2022

**4**) Specify as many criteria as you wish and then select "Search".

#### **Scroll down for the list of search results.**

You **do not** need to complete any fields in the search box to find a record. *Simply scroll down for all of your rating records in your most current assessment period.* To view all your records in the system, change the Assessment Period to "All Assessment Periods..."

**5**) Choose the report you wish to download or open by selecting the **Child Status** or **Child Progress** link next to the child's name.

When selecting **Child Progress**, another screen will appear. Select Assessment Periods to include in Progress Report and then select Generate.

#### Generate Individual DRDP (2015) Child Status Reports Reports > Child Reports To produce a Child Status Report PDF for a child with your assessment data, specify as many search criteria as you wish and submit using the "Search'<br>button. Search results are displayed below. For a detailed tutorial of how to create these reports, refer to the Reports User's Manual pdf [3]<br>For information about interpreting the reports, download or print the DRDP (2015) Child Report Guidance pdf [3] Student Last Name: Student First Name: Assessment Period: Fall 2022  $\bullet$ ssin-Status: **O** All C Complete C In Progress Student ID: Assessor Name: DRAccessData validation mode: <br>
O All O On O Off Search **Child Report Search: returned 3 child assessments** Use the Child Status link to generate an individual child report for the student. Some reports may take several minutes to generat Assessment<br>Period Reports **BirthDate** SSID **Status** Name Gender Student ID Child Status<br>Child Progress Branson, Megan  $\mathbb{R}^n$ 04/01/2019 0123456789 Complete Fall 2022 Child Status Harper, Dylan 1234567890 Fall 2022 12/22/2019 Complete **Child Status** Lopez, Fortunato 05/03/2019 3456789012 Complete **Fall 2022** Select the Assessment Periods for the DBDP (2015) Child Progress Benort and use the "Generate" button to continue Assessment Periods available for this child: Check all the assessments that should be included in the progress report for this child

Generate

**6**) Wait for your browser to download the report file. You may be prompted to open or save an Adobe PDF file to your computer. Please take the necessary precautions to guarantee the confidentiality of this report.

Some browsers may automatically open the PDF in a new browser window or tab. You can save it from the "File" menu.

- Gen Save As: Fall2015\_Status\_Georges\_Gary.pdf Tags: Favorites<br>
<del>A</del> iCloud Drive 273 KB<br>336 KB<br>336 KB<br>7.5 MB<br>6.5 MB  $\gamma^{\!\Delta}\!\chi$  Applications<br>  $\hfill \begin{tabular}{c} \hline \textbf{a} & \textbf{Desktop} \\ \hline \end{tabular}$ 8.5 MB<br>283 KB<br>7.8 MB<br>4 MB<br>4 MB<br>684 KB<br>684 KB<br>4.2 MB<br>15 MB PDF Document<br>PNG Image<br>Adobe P.\_shop file<br>ODF Document 图 Documents O Downloads  $\Box$  Movies  $\hbox{\it\char'12}$  Music **Pictures** afeltman DRDPdatesPostca Desired Results Acce Creative Cloud Files Child Ari's MacBook Pro Use the **Confidence** Remote Disc New Folder Cancel Reports Student ID **Status Child Status** Georges, Gary M 12/15/2010 345678912 3456789120 Complete **Fall 2015** 04/23/2011 234567891 2345678910 Fall 2015 **Child Status** Johnson, Jonathan Complete Smithe, Angeline 01/12/2012 123456789 1234567890 **Fall 2015** F In progress Keep confidential records secure: Logoff before leaving the computer! Logoff
- **7**) When you open the report, you will see the information for the specified assessment period(s).
- **8**) This file can be saved to your computer and shared with other service providers, administrators, and families.

Take the necessary precautions to guarantee the confidentiality of this report.

**9**) To interpret the report, refer to the guidance document, "Child Report Guidance for Teachers" at DR[AccessReports.](https://www.draccessreports.org/pdf/DRDP2015ChildReportGuidance.pdf) [org/pdf/DRDP2015ChildReportGuidance.](https://www.draccessreports.org/pdf/DRDP2015ChildReportGuidance.pdf) [pdf](https://www.draccessreports.org/pdf/DRDP2015ChildReportGuidance.pdf)

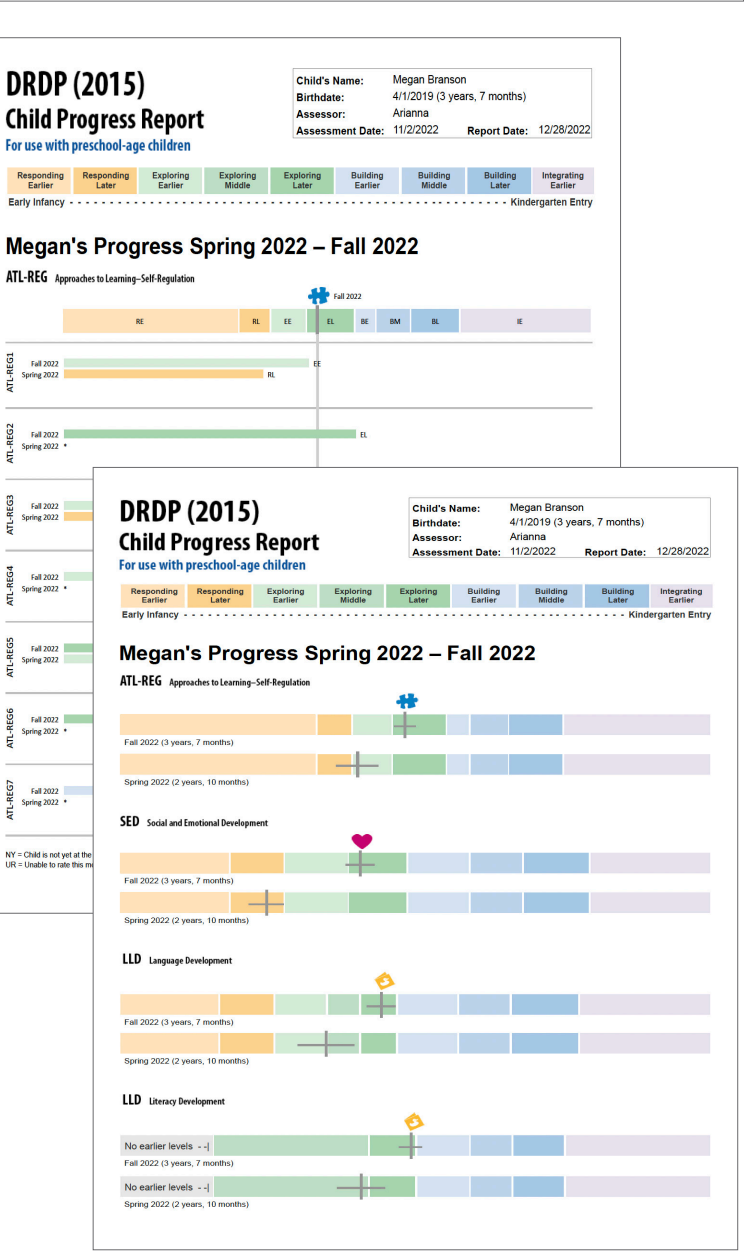

# <span id="page-14-0"></span>**Create DRDP (2015) Peer Reference Report – Status & Progress**

- **1**) Log into your account:
	- a. Go to: [DRAccessReports.org](http://DRAccessReports.org)
	- b. Type in your email address and password and click "Login."
- **2**) Under "What would you like to do?" select "Reports."
- **3**) On the "Manage Reports" page, choose "Peer Reference Reports" under DRDP (2015) Reports.

#### **4**) Specify as many criteria as you wish and then select "Search."

#### **Scroll down for the list of search results.**

You **do not** need to complete any fields in the search box to find a record. *Simply scroll down for all of your rating records in your most current assessment period.* To view all your records in the system, change the Assessment Period to "All Assessment Periods..."

**5**) Choose the report you wish to download or open by selecting the **Peer Status** or **Peer Progress** link next to the child's name. Peer Progress reports only show for individuals that have been assessed in multiple assessment periods. Skip to Step 7 if Peer Status report was selected.

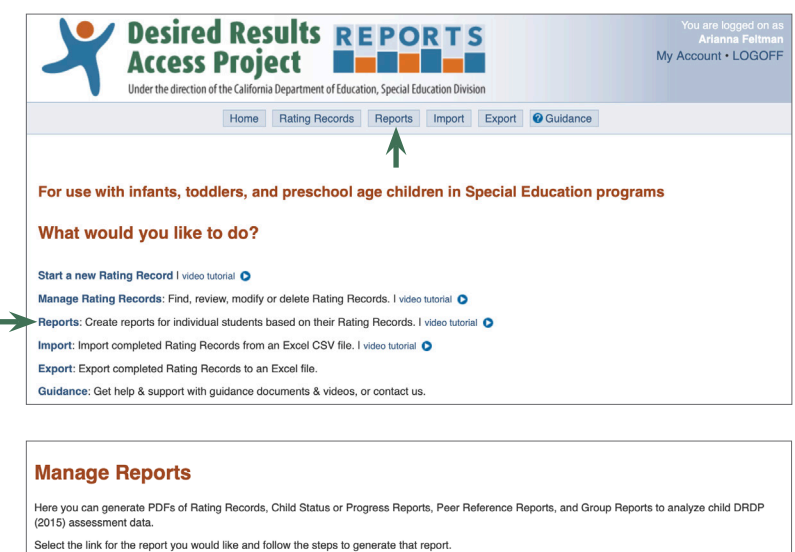

Transferring DRDP Data from SEIS and SIRAS Systems to DR Access Reports PDF (138kb, English)

Which report would you like to create?

DRDP (2015) Reports I video tutorial O

Rating Record: Produce Rating Record PDFs for individual child assessment results.

Child Report: Produce child status and progress reports that include both domain scores and measure-level scores Peer Reference Reports: Produce child status and progress reports by 12 month age bands.

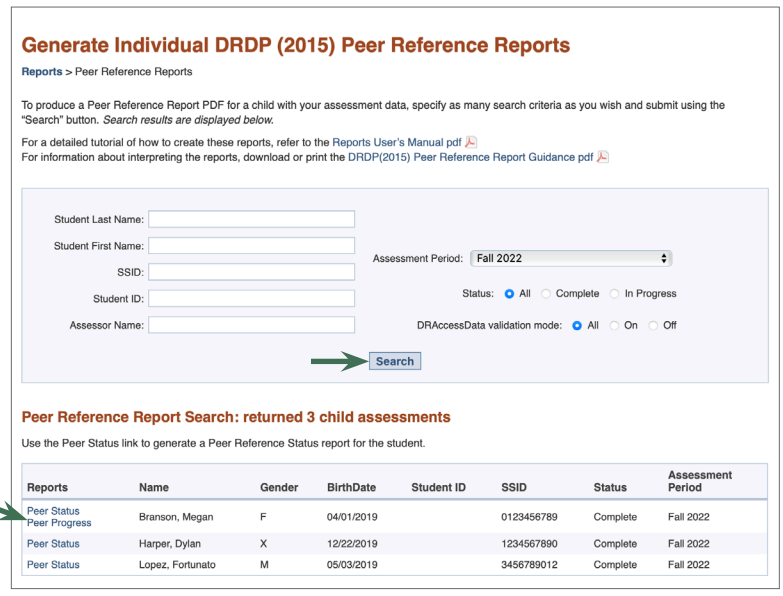

- **6**) When **Peer Progress** link is selected, another screen prompts you to select which two assessment periods you wish to compare. Select the periods to compare from the drop down menus, then select "Generate".
- **7**) Wait for your browser to download the report file. You may be prompted to open or save an Adobe PDF file to your computer. Please take the necessary precautions to guarantee the confidentiality of this report.

Some browsers may automatically open the PDF in a new browser window or tab. You can save it from the "File" menu.

**8**) When you open the report, you will see the information for the specified assessment period.

This file can be saved to your computer and shared with other service providers, administrators, and families.

Take the necessary precautions to guarantee the confidentiality of this report.

**9**) To interpret the report, refer to the guidance document, "Peer Reference Report Guidance for Special Education" at [draccessreports.org/pdf/](http://draccessreports.org/pdf/DRDP2015PeerReferenceReportGuidance.pdf) [DRDP2015PeerReferenceReportGuidance.](http://draccessreports.org/pdf/DRDP2015PeerReferenceReportGuidance.pdf) [pdf](http://draccessreports.org/pdf/DRDP2015PeerReferenceReportGuidance.pdf)

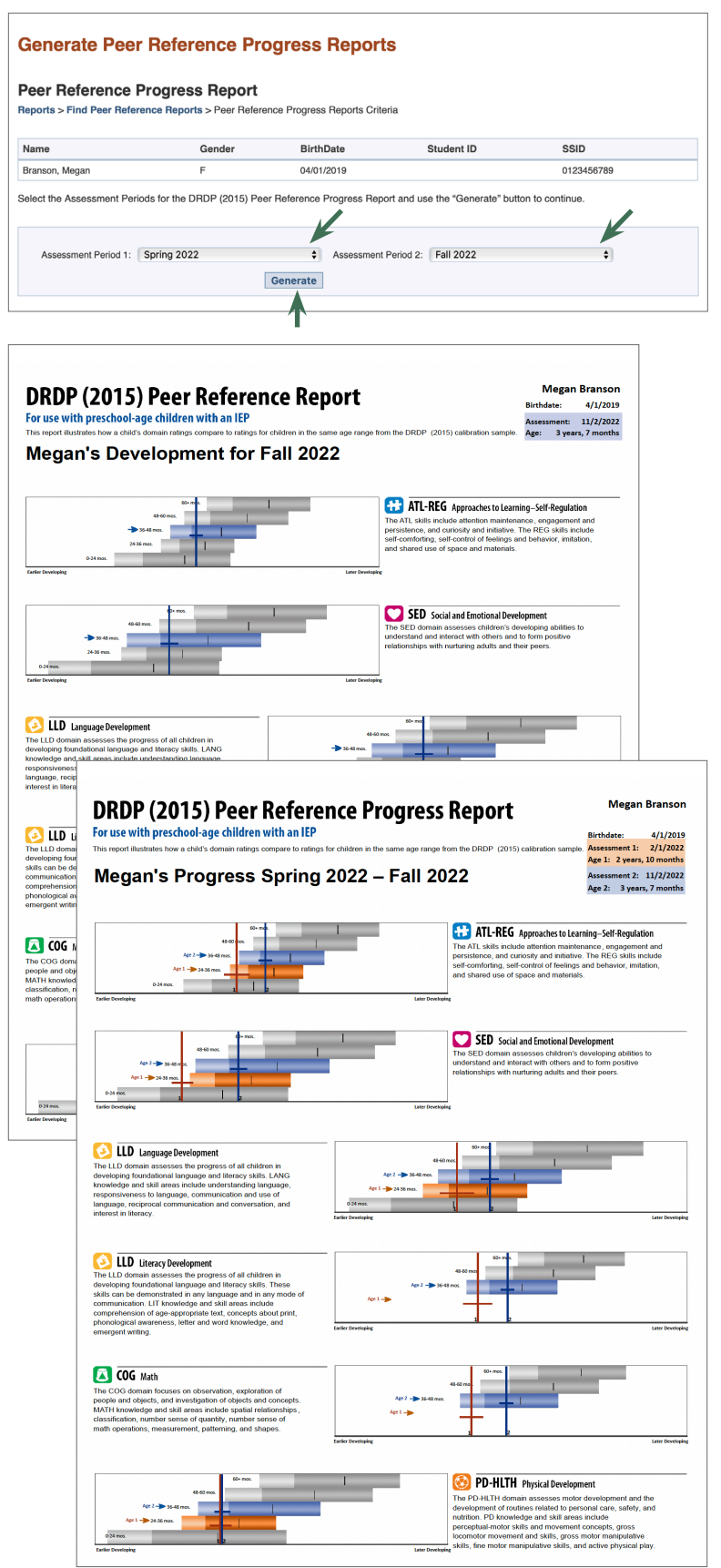

DR[AccessReports.org](http://DRAccessReports.org) **User's Manual** (01/24/23) Page 16 of 16